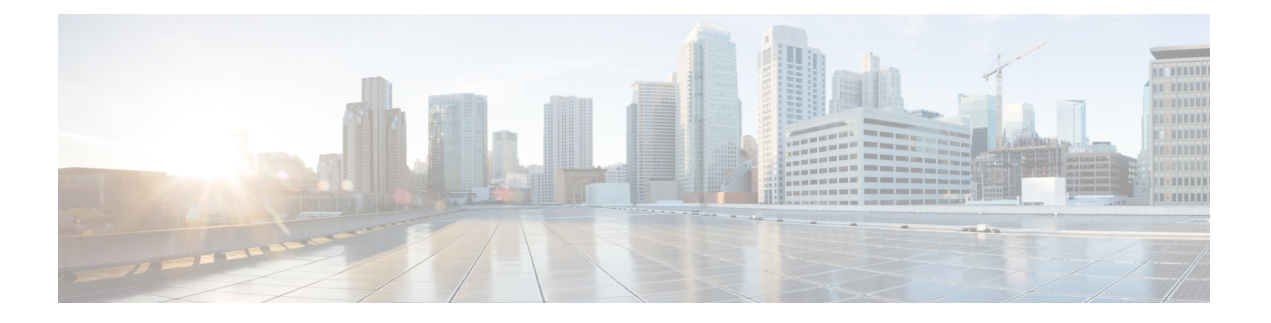

# **SIP** 中的单独主叫方号码和帐单号码

- 外部显示名称和号码概述, 第1页
- 呼叫处理, 第2页
- 目录号码概述, 第3页
- SIP 配置文件概述, 第8页
- SIP 干线概述, 第10页
- 群集间 SME 呼叫流程, 第14页

# 外部显示名称和号码概述

Cisco Unified Communications Manager 管理可以配置为包含单独的主叫方和显示号码。

在以前的版本中,不能按线路将 Cisco Unified Communications Manager 配置为在 FROM 和 PAID 标 头中将不同的号码发送到PSTN。如果一组用户被配置为向PSTN用户显示相同的主叫线路标识号, 这是非地域性相关的 E.164 号码,不能用于计费。因此,用户实际的 DDI 必须在与显示编号不同的 字段中发送。 在此版本中,Cisco Unified Communications Manager 支持与现有标识名称和号码不同 的外部显示名称和号码。 配置的显示名称和号码用于以下设备上的显示用途:

- SIP
- SCCP
- 一号通目标 (SNRD)
- CTIRD
- SparkRD

# 配置概述

您可以在以下页面配置外部显示名称和号码功能:

- 目录号码配置
- SIP 配置文件配置

• 干线配置

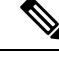

注释

- 在"SIP配置文件配置"页面配置外部显示信息时,系统会使用"SIP配置文件配置"页面上的 外部显示号码和外部显示名称值,覆盖在"目录号码"页面配置的设置。
	- •在"干线配置"页面配置显示信息时,系统会使用"干线配置"页面上的**显示号码和显示名称** 值,覆盖在"SIP 配置文件配置"和"目录号码配置"页面配置的设置。

# 呼叫处理

本部分介绍配置外部显示名称和号码功能时的传入和传出呼叫行为。

# 来电流程

当从 PSTN 网络发起呼叫时,Cisco Unified Communications Manager 将查找 FROM 和 PAID 标头信 息。FROM标头带外部显示名称和号码(如有配置)。不过,这不是用户的真实身份,仅用于显示 目的。 PAID 标头包含用户的身份(原始 DN 或 DDI)。

如果 FROM 和 PAID 标头中有不同的号码、在"SIP 配置文件配置"页面启用了启用外部显示名称 和号码选项,并且显示外部显示名称和号码 服务参数的值被设置为 **True**,则 Cisco Unified Communications Manager 将在被叫设备上显示 FROM 标头信息(配置的外部显示名称和号码)。 同 样, 如果禁用了某个选项, Cisco Unified Communications Manager 会在被叫设备上显示 PAID 标头信 息(用户的原始 DN 或 DDI)。

 $\mathscr{D}$ 

注释

• 默认情况下,启用外部显示名称和号码字段为未选中状态。

• 显示外部显示名称和号码服务参数的默认值为 False。

#### 收到自 **PSTN** 网络发来的邀请

```
From: "Customer Care" <sip:1800000@example.com>;
To: <sip:someone@example.com>
P-Asserted-Identity: "Your personal adviser <sip:user1@example.com>
Remote-Party-ID: "Your personal adviser <sip:user1@example.com>
```
在上例中,FROM 标头包含不同于 PAID 标头的号码。 如果选中启用外部显示名称和号码 复选框并将显示外部显示名称和号码的值设置为**True**,CiscoUnifiedCommunicationsManager 将在被叫设备上显示客户服务 **/ 1800000**。

如果取消选中启用外部显示名称和号码复选框,或者将显示外部显示名称和号码设置为 **False**,则 Cisco Unified Communications Manager 会在被叫设备上显示您的个人顾问 **/ user1@example.com**。

# 去电流程

我们假设配置有外部显示名称和号码的用户在其 SIP 配置文件中配置了启用外部显示名称和号码的 情况下,通过 SIP 干线发起对 PSTN 网络的呼叫。然后, Cisco Unified Communications Manager 在 传出 SIP 消息的 FROM 标头中发送配置的外部表示信息,并在被叫设备上显示。

如果启用外部显示名称和号码选项禁用或者外部显示号码和外部显示名称字段未配置,CiscoUnified Communications Manager 会在 FROM 和 PAID 标头中发送目录号码信息,并在被叫设备上显示。

# 外部显示号码掩码操作

Cisco Unified Communications Manager 允许您掩盖外部显示号码,不让其在被叫设备上显示。 您可 以在"目录号码配置"、"SIP 配置文件配置" 和"干线配置"页面上掩盖显示号码。

当您在外部显示号码字段中输入以X结尾的数字时,X的值将替换为从右到左开始的目录号码信息。

#### 目录号码配置掩盖操作

如果您在"目录号码配置"页面上将目录号码 5551234 的外部显示号码掩码为 180011XXXX, 则 Cisco Unified Communications Manager 在被叫设备上会将显示号码显示为 1800111234。

#### **SIP** 配置文件配置掩码操作

我们假设"目录号码"页面上的外部显示号码为 180011XXXX, 如果您在"SIP 配置文件配置"页 面将目录号码5551234的外部显示号码掩码为180022XXXX,则Cisco UnifiedCommunicationsManager 会在被叫设备上将显示号码显示为 1800221234。

### 干线配置掩码操作

我们假设"目录号码"页面上的外部显示号码是 180011XXXX, "SIP 配置文件配置"页面上是 180022XXXX。 如果在"干线配置"页面将目录号码 5551234 显示号码掩码为 180033XXXX, 则 Cisco Unified Communications Manager 会被叫设备上的将显示号码显示为 1800331234。

# 目录号码概述

在 Cisco Unified Communications Manager 管理中,使用呼叫路由 > 目录号码菜单路径配置目录号码 (DN)。 您可以使用 Cisco Unified Communications Manager 管理配置并修改分配给特定电话的目录号  $m_{\text{H}}$  (DN).

"目录号码配置"页面新增了外部显示信息部分。 管理员现在可以配置在外部呼叫支持的设备上显 示其选择的显示名称和号码。 如果管理员不想显示用户的身份信息,他们有权限在被叫方设备上将 所配置的外部显示导码和外部显示名称显示为"匿名"。

# 目录号码配置任务

过程

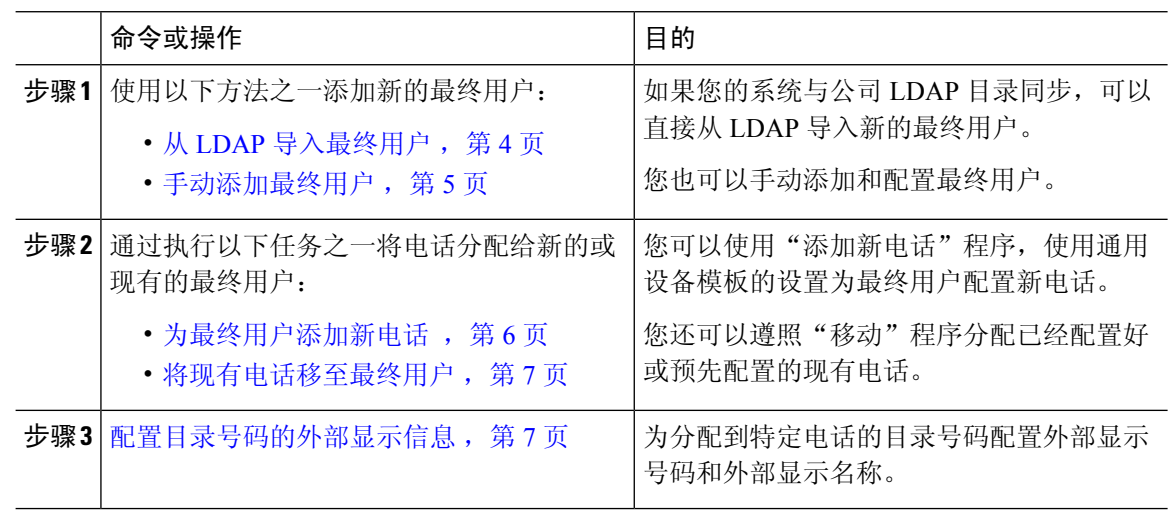

## 从 **LDAP** 导入最终用户

执行以下程序以手动从公司 LDAP 目录导入新的最终用户。 如果您的 LDAP 同步配置包含一个带有 用户配置文件(包含通用线路和设备模板)的功能组模板,以及一个 DN 池, 那么导入过程会自动 配置最终用户和主分机。

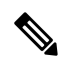

在发生初始同步后,您无法将新配置(例如添加功能组模板)添加到 LDAP 目录同步中。 如果要编 辑现有的 LDAP 同步,必须使用批量管理或者配置新的 LDAP 同步。 注释

#### 开始之前

在开始执行此程序之前,请确保已将Cisco UnifiedCommunications Manager与公司LDAP目录同步。 LDAP 同步必须包含一个带有通用线路和设备模板的功能组模板。

#### 过程

- 步骤 **1** 在 Cisco Unified CM 管理中,依次选择系统 > **LDAP** > **LDAP** 目录。
- 步骤 **2** 单击查找并选择要向其添加用户的 LDAP 目录。

#### 步骤 **3** 单击执行完全同步。

Cisco Unified Communications Manager 会与外部 LDAP 目录同步。 LDAP 目录中任何新的最终用户 都会导入到 Cisco Unified Communications Manager 数据库中。

#### 下一步做什么

如果为用户启用了自预配置,则最终用户可以使用自预配置互动语音响应 (IVR) 来部署新电话。 否 则,执行以下任务之一将电话分配给最终用户:

- 为最终用户添加新电话, 第6页
- 将现有电话移至最终用户, 第7页

### 手动添加最终用户

执行以下程序添加新的最终用户并为他们配置访问控制组和主线路分机。

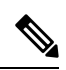

请确保已设置具有要为用户分配的角色权限的访问控制组。 有关详细信息,请参阅"管理用户访问 权限"一章。 注释

#### 开始之前

确认您配置有包含通用线路模板的用户配置文件。 如果您需要配置新的分机,Cisco Unified Communications Manager 将使用通用线路模板中的设置配置主分机。

- 步骤 **1** 在 Cisco Unified CM 管理中,选择用户管理 > 用户**/**电话添加 > 快速用户**/**电话添加。
- 步骤 **2** 输入用户 **ID** 和姓氏。
- 步骤 **3** 从功能组模板下拉列表中,选择功能组模板。
- 步骤 **4** 单击保存。
- 步骤 **5** 从用户配置文件下拉列表中,验证所选的用户配置文件包含通用线路模板。
- 步骤 **6** 从访问控制组成员资格部分,单击 **+** 图标。
- 步骤 **7** 从用户属于下拉列表中,选择一个访问控制组。
- 步骤 **8** 在主分机下方,单击 **+** 图标。
- 步骤 **9** 从分机下拉列表中,选择一个显示为(可用)的目录号码。
- 步骤 **10** 如果所有线路分机都显示为(已使用),请执行以下步骤:
	- a) 单击新建**...** 按键。 随即将显示添加新分机弹出窗口。
	- b) 在目录号码字段中,输入新的线路分机。
	- c) 从线路模板下拉列表中,选择一个通用线路模板。
	- d) 单击确定。 Cisco Unified Communications Manager 会使用通用线路模板的设置配置目录号码。
- 步骤 **11** (可选) 填写快速用户**/**电话添加配置窗口中的任何其他字段。

步骤 **12** 单击保存。

#### 下一步做什么

执行以下程序之一将电话分配给该最终用户:

- 为最终用户添加新电话, 第6页
- 将现有电话移至最终用户, 第7页

## 为最终用户添加新电话

执行以下程序为新的或现有的最终用户添加新电话。 确保最终用户的用户配置文件包含通用设备模 板。 Cisco Unified Communications Manager 会使用通用设备模板设置配置电话。

#### 开始之前

请执行以下程序之一以添加最终用户:

- 手动添加最终用户, 第5页
- 从 LDAP 导入最终用户, 第4页

- 步骤 **1** 在 Cisco Unified CM 管理中,选择用户管理 > 用户**/**电话添加 > 快速**/**用户电话添加。
- 步骤 **2** 单击查找并选择您要为其添加新电话的最终用户。
- 步骤 **3** 单击管理设备。
	- 将出现"管理设备"窗口。
- 步骤 **4** 单击添加新电话。 此时将显示"添加电话至用户"弹出窗口。
- 步骤 **5** 从产品类型下拉列表中,选择电话型号。
- 步骤 **6** 从设备协议下拉列表中,选择 SIP 或 SCCP 作为协议。
- 步骤 **7** 在设备名称文本框中,输入设备的 MAC 地址。
- 步骤 **8** 从通用设备模板下拉列表中,选择一个通用设备模板。
- 步骤 **9** 如果电话支持扩展模块,输入您要部署的扩展模块数量。
- 步骤 **10** 如果您想使用分机移动访问电话,选中在分机移动中复选框。
- 步骤 **11** 单击添加电话。 此时"添加新电话"弹出窗口会关闭。Cisco UnifiedCommunications Manager会将电话添加至用户, 并使用通用设备模板配置电话。
- 步骤 **12** 如果您想对电话配置进行其他编辑,单击对应的铅笔图标以在电话配置窗口中打开电话。

### 将现有电话移至最终用户

执行此程序以将现有电话移至新的或现有的最终用户。

#### 过程

- 步骤 **1** 在 Cisco Unified CM 管理中,选择用户管理 > 用户**/**电话添加 > 快速用户**/**电话添加。
- 步骤 **2** 单击查找并选择您要向其移动现有电话的用户。
- 步骤 **3** 单击管理设备按键。
- 步骤 **4** 单击查找要移至此用户的电话按键。
- 步骤 **5** 选择您想要移至此用户的电话。
- 步骤 **6** 单击移动选定项。

## 配置目录号码的外部显示信息

执行以下程序以配置分配给特定电话的目录号码的外部显示信息。

#### 开始之前

- 选中"SIP 配置文件配置"页面上的启用外部显示名称和号码复选框。
- 请执行以下程序之一以添加最终用户:
	- 手动添加最终用户, 第5页
	- 从 LDAP 导入最终用户, 第4页
- 执行以下任务之一将电话分配给新的或现有的最终用户:
	- 为最终用户添加新电话, 第6页
	- 将现有电话移至最终用户, 第7页

#### 过程

步骤 **1** 从 Cisco Unified CM 管理中,选择呼叫路由 > 目录号码。

- 步骤 **2** 在查找并列出目录号码页面中,执行以下步骤之一:
	- 单击查找并选择您要显示其唯一标识的目录号码,以更新目录号码。
	- 单击新增以创建新的目录号码。

步骤 **3** 在外部显示信息部分,输入要在被叫设备上显示的名称和号码。

- 外部显示号码字段最多可包含 32 位数字,可以包含以下字符:[0-9、X、\*、#、\、  $+$ ]。 注释
	- 外部显示名称字段最多可包含 50 个字符。
- 步骤 4 (可选)如果要以匿名方式显示配置的外部显示号码和外部显示名称,请选中匿名外部显示复选框。
	- 默认情况下, 匿名外部显示字段处于未选中状态。 注释
		- 如果您选中匿名外部显示字段:

外部显示号码和外部显示名称字段不可编辑。 此外,这些字段中的条目也会消失。

步骤 **5** 完成目录号码配置页面中其余字段的设置。 有关这些字段及其设置的帮助,请参阅联机帮助。 步骤 **6** 单击保存。

# **SIP** 配置文件概述

SIP 配置文件是包含通用 SIP 设置的模板。 您必须为网络中的每个 SIP 干线和 SIP 设备分配 SIP 配 置文件。 配置 SIP 配置文件,然后将该配置文件分配给 SIP 干线或 SIP 设备时,系统会将所配置的 SIP 设置应用到该干线或设备。

# **SIP** 配置文件配置任务

过程

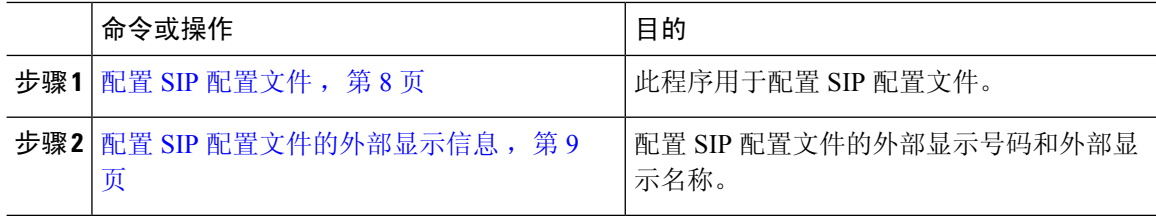

## 配置 **SIP** 配置文件

使用此程序配置具有通用SIP设置的SIP配置文件,您可分配给使用此配置文件的SIP设备和干线。

过程

步骤 **1** 从"Cisco Unified CM 管理"中,选择设备 > 设备设置 > **SIP** 配置文件。

步骤 **2** 请执行以下步骤之一:

• 单击查找并选择 SIP 配置文件以编辑现有配置文件。

• 单击新增以创建新的配置文件。

- 步骤 **3** 如果想要您的 SIP 电话和干线支持 IPv4 和 IPv6 堆栈,请选中启用 **ANAT** 复选框。
- 步骤 **4** 如果要分配 SDP 透明配置文件以解析 SDP 互操作性,请从 **SDP** 透明配置文件 下拉列表进行。
- 步骤 **5** 如果要分配标准化或透明度脚本来解决 SIP 互操作性问题,请从标准化脚本下拉列表中选择脚本。
- 步骤 **6** (可选) 对于您可能需要在 Cisco Unified Border Element 中路由呼叫的全局拨号方案复制部署,选 中发送 **ILS** 学习目标路由字符串复选框。
- 步骤 **7** 完成 **SIP** 配置文件配置窗口中其余字段的设置。 有关字段及其配置选项的更多信息,请参阅联机帮 助。
- 步骤 **8** 单击保存。

### 配置 **SIP** 配置文件的外部显示信息

此程序用于在"SIP 配置文件配置"页面上配置单独的外部显示名称和号码。

#### 开始之前

- 选中 **SIP** 配置文件配置页面上的启用外部显示名称和号码复选框。
- 在服务参数配置页面的"群集范围参数(设备-电话)"部分,将显示外部显示名称和号码参数 值设置为 **True**。

#### 过程

步骤 **1** 从"Cisco Unified CM 管理"中,选择设备 > 设备设置 > **SIP** 配置文件。

- 步骤 **2** 请执行以下步骤之一:
	- 要编辑现有配置文件,请单击查找并选择 SIP 配置文件。
	- 要创建新的配置文件,请单击新增。
- 步骤 **3** 在外部显示信息部分,输入要在被叫设备上显示的名称和号码。
	- 外部显示号码字段最多可包含 32 位数字,可以包含以下字符:[0-9、X、\*、#、\、  $+$ ]。 注释
		- 外部显示名称字段最多可包含 50 个字符。
- 步骤 **4** (可选)如果要以匿名方式显示配置的外部显示号码和外部显示名称,请选中匿名外部显示复选框。
	- 默认情况下,匿名外部显示字段处于未选中状态。 注释
		- 如果您选中匿名外部显示字段:

外部显示号码和外部显示名称字段不可编辑。 此外,这些字段中的条目也会消失。

步骤 **5** 完成 **SIP** 配置文件配置页面中其余字段的设置。 有关字段及其配置选项的更多信息,请参阅系统联 机帮助。

步骤 **6** 单击保存。

# **SIP** 干线概述

如果要部署 SIP 进行呼叫控制信令,请配置 SIP 干线将 Cisco Unified Communications Manager 连接 到外部设备,例如 SIP 网关、SIP 代理服务器、Unified Communications 应用程序、远程群集或会话 管理版本。

在 Cisco Unified CM 管理中, "SIP 干线配置"窗口中包含 Cisco Unified Communications Manager 用 于管理 SIP 呼叫的 SIP 信令配置。

SIP干线支持不同于现有主叫号码目录号码和主叫方名称的单独显示名称和号码。系统会提供一个新 的复选框匿名显示,在被叫设备上将所配置的显示名称和号码显示为匿名。

# 干线配置任务

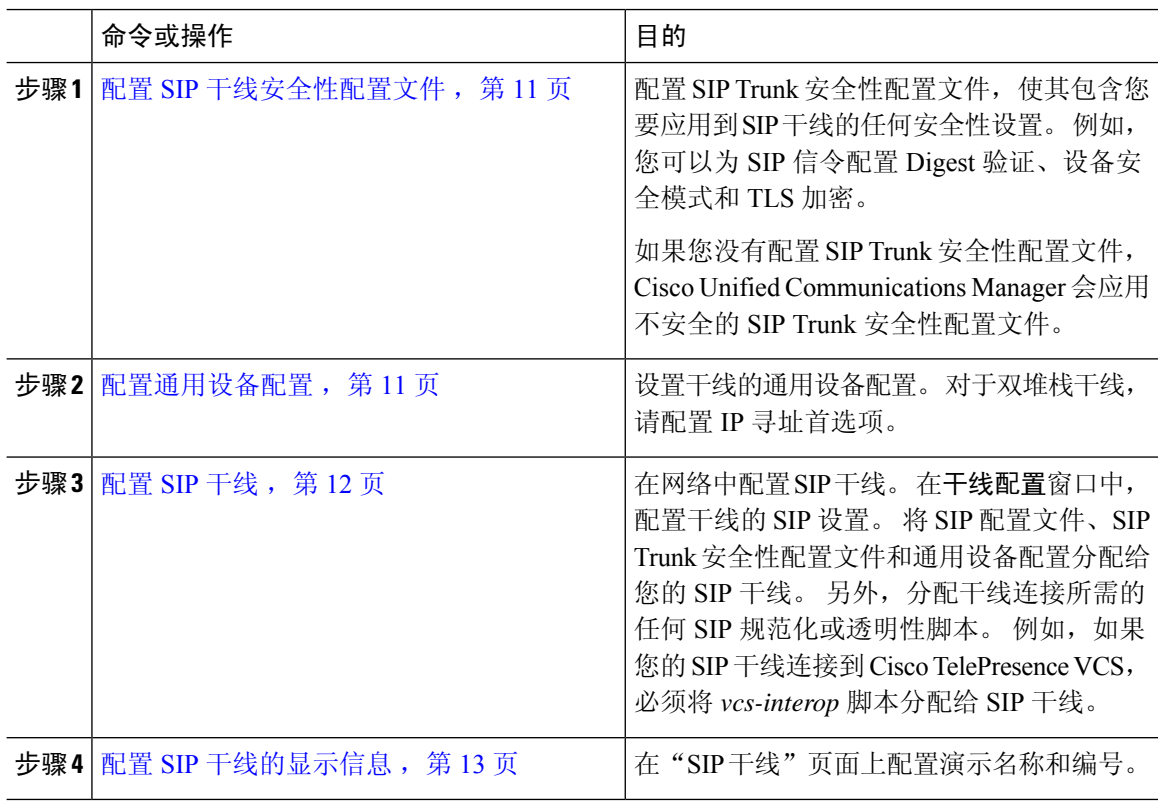

## 配置 **SIP** 干线安全性配置文件

使用 Digest 验证或 TLS 信令加密等安全设置配置 SIP Trunk 安全性配置文件。 将配置文件分配到 SIP 干线时,干线将采用安全性配置文件的设置。

如果没有将 SIP Trunk 安全性配置文件分配给 SIP 干线, Cisco Unified Communications Manager 默认 会分配不安全的配置文件。 注释

过程

- 步骤 **1** 从 Cisco Unified CM 管理中,选择系统 > 安全性 > **SIP Trunk** 安全性配置文件。
- 步骤 **2** 单击新增。
- 步骤 **3** 要启用使用 TLS 的 SIP 信令加密,请执行以下操作:
	- a) 从设备安全模式下拉列表中,选择已加密。
	- b) 从传入传输类型和传出传输类型下拉列表中,选择 **TLS**。
	- c) 对于设备验证,在 **X.509** 使用者名称字段中,输入 X.509 证书的使用者名称。
	- d) 在传入端口字段中,输入您要在其上接收 TLS 请求的端口。 TLS 的默认值为 5061。
- 步骤 **4** 要启用 digest 验证,请执行以下操作
	- a) 选中启用 **Digest** 验证复选框。
	- b) 输入随机数有效性计时器值以指示系统生成新的随机数之前必须经过的秒数。默认值为600(10 分钟)。
	- c) 要对应用程序启用 digest 验证, 请选中启用应用程序级授权复选框。
- 步骤 **5** 完成 **SIP Trunk** 安全性配置文件配置窗口中的其他字段。有关字段及其配置选项的更多信息,请参 阅联机帮助。
- 步骤 **6** 单击保存。
	- 注释 必须在干线配置窗口中将配置文件分配给干线,以便干线能够使用这些设置。

### 配置通用设备配置

通用设备配置包含用户特定的服务和功能属性。 如果要部署 IPv6,可以使用此配置为 SIP 干线或 SCCP 电话分配 IPv6 首选项。

#### 过程

步骤1 从 Cisco Unified CM 管理中, 选择设备 > 设备设置 > 通用设备配置。

步骤 **2** 单击新增。

步骤 **3** 对于 SIP 干线、SIP 电话或 SCCP 电话,从 **IP** 寻址模式下拉列表中选择一个值:

- 仅 **IPv4**—对于媒体和信令,设备仅使用 IPv4 地址。
- 仅 **IPv6**—对于媒体和信令,设备仅使用 IPv6 地址。
- **IPv4** 和 **IPv6**(默认)—设备为双堆栈设备,并使用任何可用的 IP 地址类型。 如果设备上配置 了两种 IP 地址类型,则对于信令,设备使用用于信令的 **IP** 寻址模式首选项设置,对于媒体, 设备使用用于媒体的 **IP** 寻址模式首选项企业参数。

步骤 **4** 如果您在上一步中配置 IPv6,则为用于信令的 **IP** 寻址模式下拉列表配置 IP 寻址首选项:

- **IPv4**—双堆栈设备首选 IPv4 地址进行信令。
- **IPv6** —双堆栈设备首选 IPv6 地址进行信令。
- 使用系统的默认值—设备将该设置用于用于信令的 **IP** 寻址模式首选项企业参数。

步骤 **5** 配置通用设备配置窗口中的其余字段。 有关字段及其配置选项的更多信息,请参阅系统联机帮助。 步骤 **6** 单击保存。

### 配置 **SIP** 干线

使用此程序配置 SIP 干线。 您可以为 SIP 干线分配多达 16 个目标地址。

- 步骤 **1** 从 Cisco Unified CM 管理中,选择设备 > 干线。
- 步骤 **2** 单击新增。
- 步骤 **3** 从干线类型下拉列表中,选择 **SIP** 干线。
- 步骤 **4** 从协议类型下拉列表中,选择与您的部署匹配的 SIP 干线类型,然后单击下一步:
	- 无(默认)
	- 呼叫控制发现
	- 跨群集分机移动
	- **Cisco** 公司间媒体引擎
	- **IP** 多媒体系统服务控制
- 步骤 **5** (可选)如果想要将通用设备配置应用到此干线,从下拉列表中选择配置。
- 步骤 **6** 如果要在干线上允许加密的媒体,请选中允许 **SRTP** 复选框。
- 步骤 **7** 如果要启用所有群集节点的干线,请选中在所有活动的 **Unified CM** 节点上运行复选框。
- 步骤 **8** 配置 SIP 干线的目标地址:
	- a) 在目标地址文本框中,输入您要连接到干线的服务器或端点的 IPv4 地址、完全限定的域名或 DNS SRV 记录。
	- b) 如果干线为双堆栈干线,在目标地址 **IPv6** 文本框中,输入您要连接到干线的服务器或端点的 IPv6 地址、完全限定的域名或 DNS SRV 记录。
	- c) 如果目标为 DNS SRV 记录,选中目标地址是 **SRV** 复选框。
	- d) 要添加其他目标,请单击 **(+)**。
- 步骤 **9** 从 **SIP Trunk** 安全性配置文件下拉列表框中,分配安全性配置文件。 如果不选择此选项,则会分配 不安全的配置文件。
- 步骤 **10** 从 **SIP** 配置文件下拉列表中,分配 SIP 配置文件。
- 步骤 **11** (可选) 如果想要将标准化脚本分配给此 SIP 干线,从标准化脚本下拉列表中,选择您要分配的脚 本。
- 步骤 **12** 在干线配置窗口中配置任何其他字段。 有关字段及其配置选项的更多信息,请参阅联机帮助。
- 步骤 **13** 单击保存。

## 配置 **SIP** 干线的显示信息

此程序用于在"SIP 干线"页面上配置显示名称和号码。

#### 开始之前

- 选中"SIP 配置文件配置"页面上的启用外部显示名称和号码复选框。
- 配置 SIP 干线, 第 12 页

#### 过程

- 步骤 **1** 从 Cisco Unified CM 管理中,选择设备 > 干线。
- 步骤 **2** 单击新增。
- 步骤 **3** 从干线类型下拉列表中,选择 SIP 干线。
- 步骤 **4** 从干线服务类型下拉列表中,选择要配置的 SIP 干线的类型:
	- 无(默认值):干线不会用于呼叫控制发现、跨群集分机移动、公司间媒体引擎或IP 多媒体系 统服务控制。
	- 呼叫控制发现:干线支持呼叫控制发现功能。
	- 跨群集分机移动: 干线支持跨群集分机移动。
	- Cisco 公司间媒体引擎: 干线支持公司间媒体引擎 (IME)。 确保已安装 IME 服务器, 然后再配 置此类型的干线。
	- IP 多媒体系统服务控制: 选择此选项以使干线能够支持 IP 多媒体系统服务控制。
- 步骤 **5** 单击下一步。
- 步骤 **6** 在显示信息部分,输入要在被叫设备上显示的名称和号码。
	- 显示号码字段最多可包含 32 个数字, 可以包含以下字符: [0-9、X、\*、#、\、+]。 注释

• 显示名称字段最多可包含 50 个字符。

步骤 **7** (可选) 如果要将显示名称和号码显示为"匿名",请选中匿名演示复选框。

- 默认情况下, 匿名演示文稿字段处于未选中状态。 注释
	- 如果您选中"匿名外部显示"字段: 显示号码和显示名称字段不可编辑。 此外,这些字段中的条目也会消失。
- 步骤 **8** (可选) 如果要将在 SIP 干线上配置的显示信息仅发送到 FROM 标头,请选中 仅在 **FROM** 标头中 发送显示名称和号码,不在其他身份标识标头中发送复选框。
- 步骤 **9** 在干线配置窗口中配置任何其他字段。有关字段及其配置选项的更多信息,请参阅联机帮助。

步骤 **10** 单击保存。

# 群集间 **SME** 呼叫流程

Cisco Unified Communications Manager 会话管理版本软件与主要用于群集或不同设备之间的呼叫路 由的Cisco UnifiedCommunications Manager相同。在此版本中,Cisco UnifiedCommunications Manager 支持群集间 SME 呼叫。

#### 来电

假设用户从 PSTN 网络发起呼叫并且在其 SIP 配置文件中启用了启用外部显示名称和号码。 如 果**显示外部显示名称和号码**服务参数设置为 **True**,则 Cisco Unified Communications Manager 会 将显示号码信息发送到 X-Cisco-Presentation 标头,并在被叫设备上显示。 FROM 和 PAID 标头 中包含用户的标识,即用户的目录号码或 DDI。

如果显示外部显示名称和号码服务参数设置为**False**,则Cisco UnifiedCommunications Manager 会将显示号码信息发送到 X-Cisco-Presentation 标头。 FROM 和 PAID 标头中包含用户的目录号 码或 DDI,并在被叫设备上显示。

#### 去电

配置有外部显示名称和外部显示号码的用户通过群集间 SIP 干线发起对 PSTN 网络的呼叫。 如 果在 Cisco Unified Communications Manager 的 SIP 配置文件中禁用启用外部显示名称和号码复 选框,则其会在 FROM 和 PAID 标头中发送原始的目录号码信息,并显示在被叫设备上以及 X-Cisco-Presentation标头中配置的外部显示信息中。同样,如果在Cisco UnifiedCommunications Manager 的 SIP 配置文件中启用启用外部显示名称和号码复选框, 则其会在 FROM 标头中发送 配置的外部显示信息,并显示在被叫设备上以及 PAID 标头中的原始目录号码中。

当地语言翻译版本说明

思科可能会在某些地方提供本内容的当地语言翻译版本。请注意,翻译版本仅供参考,如有任何不 一致之处,以本内容的英文版本为准。